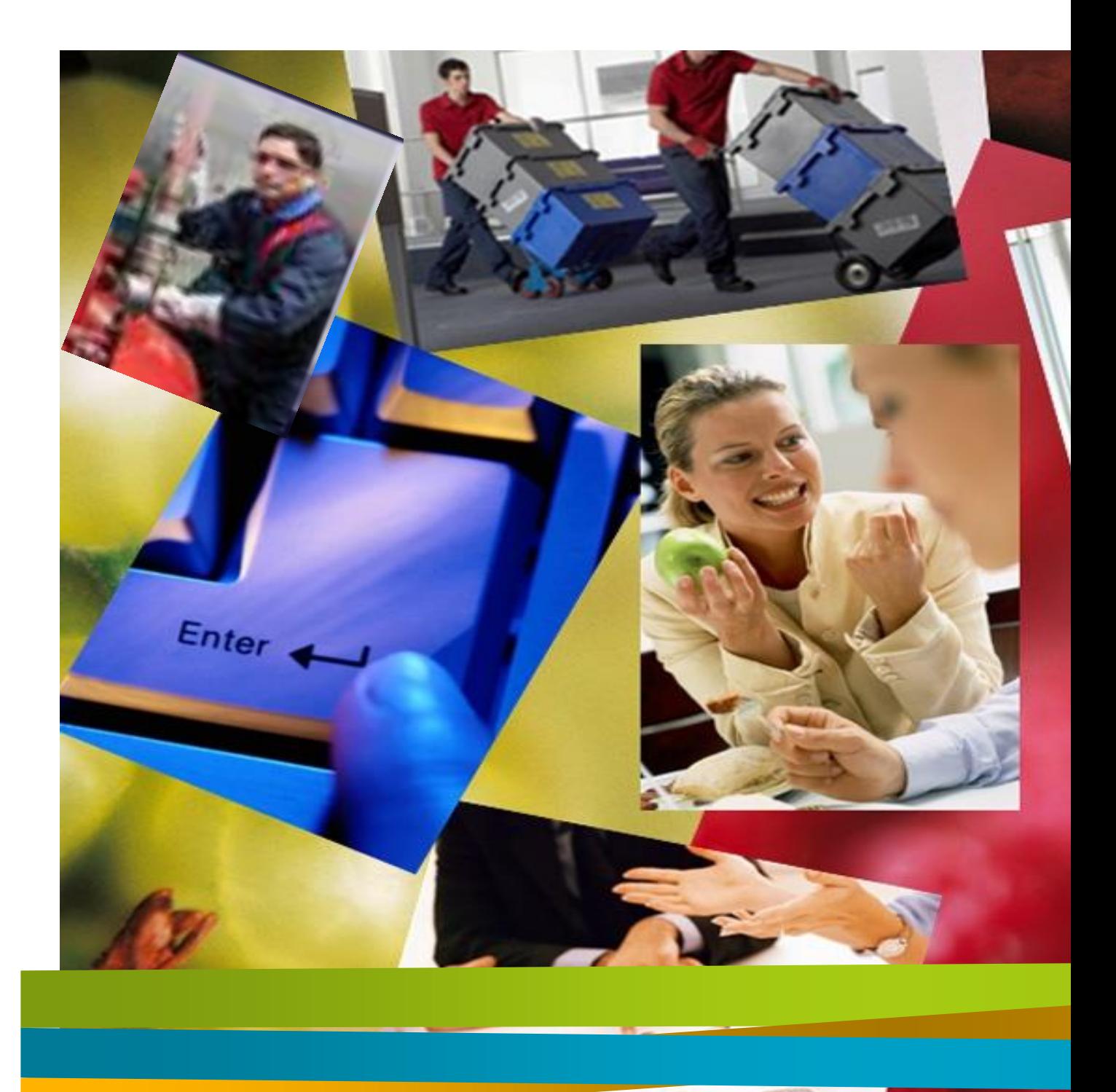

**Manual Proveedor** Uso PEL Sodexo

### MANUAL PROCEDIMIENTOS PLATAFORMA ELECTRONICA

#### **PROVEEDORES**

# Índice

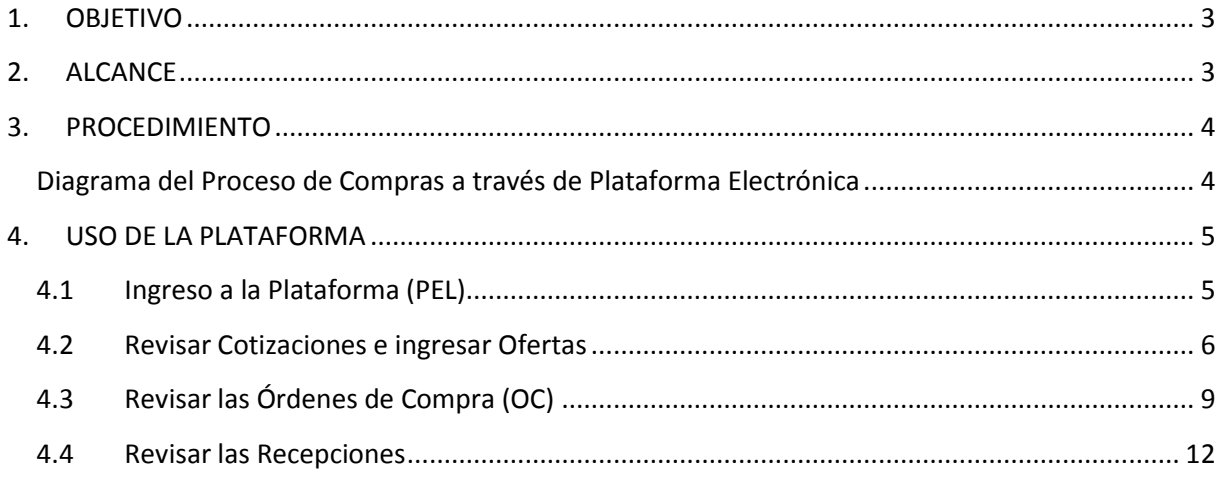

# <span id="page-2-0"></span>**1. OBJETIVO**

Establecer el mecanismo para el Proceso de Ventas a través de la Plataforma Electrónica.

# <span id="page-2-1"></span>**2. ALCANCE**

Este procedimiento es aplicable a todas las ventas que se realicen a través de la Plataforma Electrónica, sean éstas para sitios operacionales, áreas funcionales o Centrales de Distribución.

# <span id="page-3-0"></span>**3. PROCEDIMIENTO**

<span id="page-3-1"></span>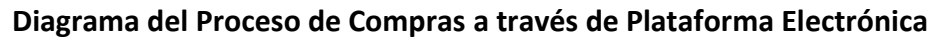

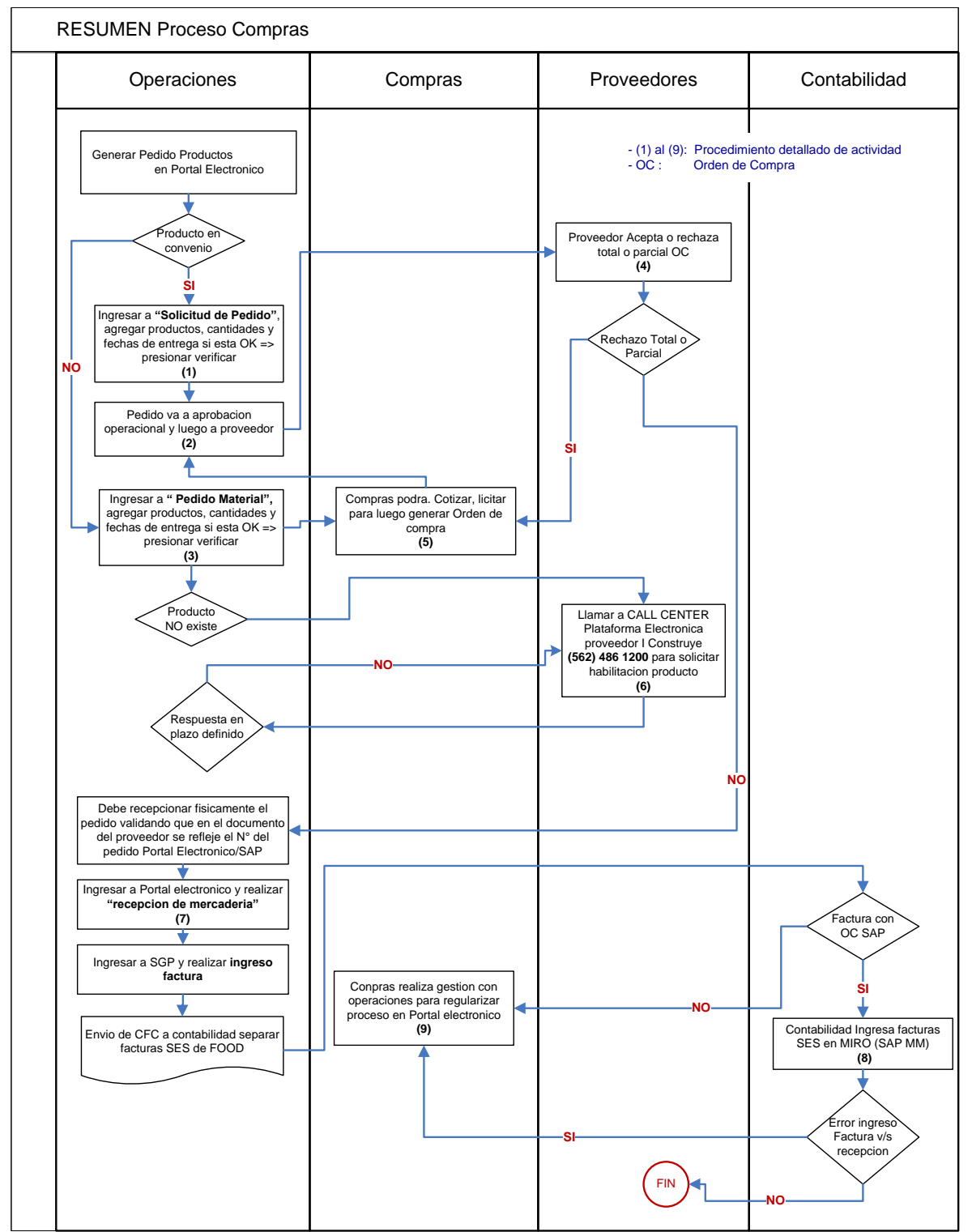

## <span id="page-4-0"></span>**4. USO DE LA PLATAFORMA**

### <span id="page-4-1"></span>**4.1 Ingreso a la Plataforma (PEL)**

Ingresar a la página de la Plataforma Electrónica:

<http://sodexo.iconstruye.com/>

Si no tiene sus credenciales de acceso, debe comunicarse con la Mesa de Ayuda de la Plataforma IConstruye al +56 2 2486 1200 o al correo electrónico [contactosodexo@iconstruye.com](mailto:contactosodexo@iconstruye.com)

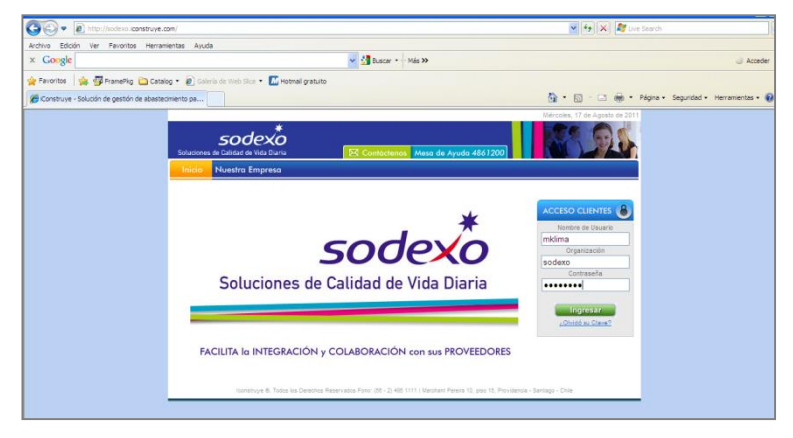

#### Una vez que ingresa a la Plataforma, se encontrará con su página principal

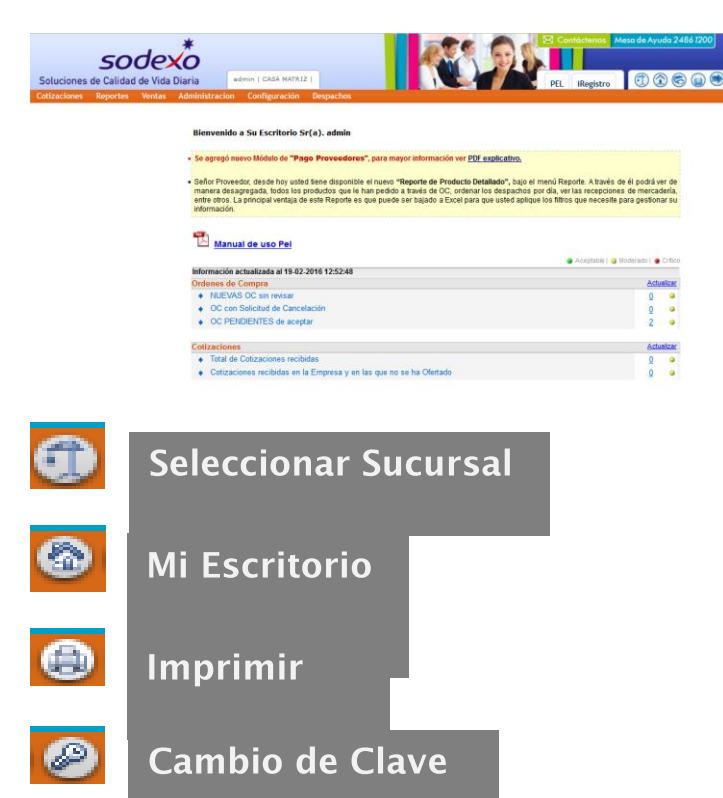

Salir del Sistema

 $\bullet$ 

### <span id="page-5-0"></span>**4.2 Revisar Cotizaciones e ingresar Ofertas**

Cuando sea invitado a una cotización, serán notificados vía e-mail todos los usuarios activos de su empresa en el portal, pero recuerde, la notificación por correo electrónico es sólo un apoyo a la información oficial que es el propio sistema.

Deberá ingresar al módulo "Cotizaciones - Consultar Cotizaciones" (revisar imagen).Se mostrará un buscador que contiene una serie de filtros que usted podrá combinar para recibir los resultados esperados. Cuando usted ingresa viene ya realizada una búsqueda donde se mostrarán por defecto las cotizaciones en estado "COT Abiertas", vale decir que están dentro de los plazos para ser contestadas, desde ese momento hasta hace un mes atrás (la fecha del filtro puede ser modificada por usted si lo requiere).

Para revisar otros estados, como Cerrada o Desierta, debe trabajar con los filtros de la parte superior del módulo.

También podrá realizar la búsqueda de un número de cotización específico, para eso deberá digitarlo en el mismo buscador, en el filtro "Número de Cotización" y presionando luego el botón "Buscar". Recuerde que el número de un proceso es único, ya que considera el número del Centro de Costos que está realizando la compra, ej. El Casino o Sitio FM XXX corresponde al número 1111, más un correlativo para el ceco y para ese tipo de proceso (cotización), por lo tanto el número de una cotización podría ser: 1111 – 9, o sea, el número del Casino o Sitio FM (1111) y cuántas cotizaciones ha hecho en el sistema (9).

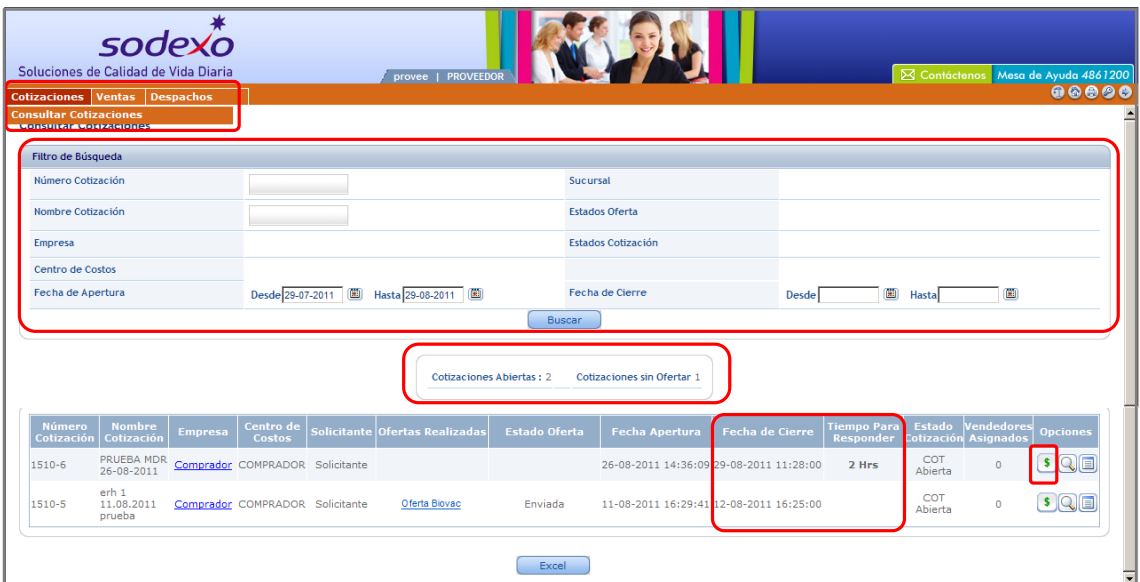

Bajo el botón Buscar existe un indicador que señala la cantidad de cotizaciones Abiertas y Cotizaciones sin Oferta que tiene en su página, esto es respecto de las Cotizaciones a las que usted ha sido previamente invitado.

En la grilla de resultado se encuentra toda la información de la o las cotizaciones, es importante tener presente la **Fecha de Cierre** de la Cotización y el **Tiempo para Responder** ya que si nos pasamos de las fechas indicadas podemos quedar fuera del plazo de la oferta.

Para **responder las cotizaciones** debe hacer click en el signo **\$**, al presionarlo se desplegara la siguiente pantalla donde podrá responder la cotización.

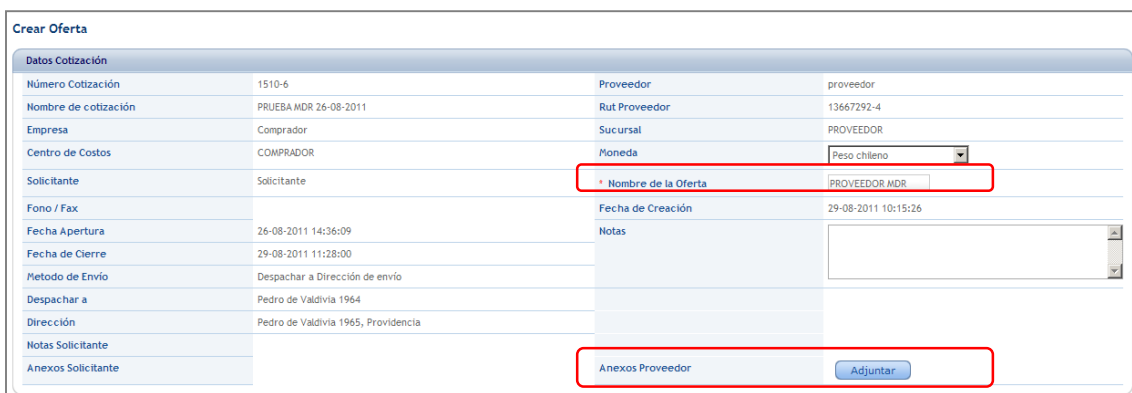

Al lado izquierdo encontrará toda la información de la Cotización como Nº y Nombre de la Cotización, Centro Costo que la solicita, Fecha de apertura, fecha de cierre, Método de envío, etc.

Al lado derecho la información de su empresa, Nombre empresa, Rut, Sucursal, **Nombre de la Oferta**, dato que debe ser digitado por usted al momento de crear la oferta y que permite identificarla en caso de ingresar más de una alternativa de oferta, fecha de creación, Notas y Anexos Proveedor, en esta sección usted podrá adjuntar más información o detalles del o los productos a cotizar, fotos, marcas, detalles técnicos, etc., ya sea como texto o como adjunto.

En la parte inferior de la pantalla encontrara la información del o los productos que le están cotizando.

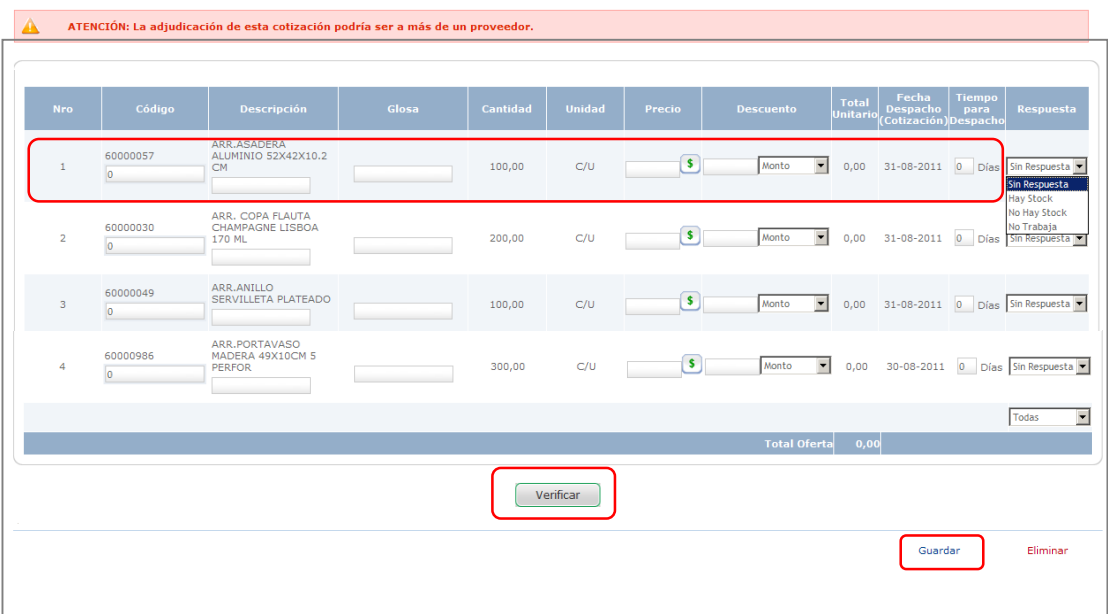

La grilla de Productos solicitados presenta la siguiente información:

- **Nro.** (Es el orden de las líneas de productos).
- **Código** (Trae el código Sodexo para ese producto, además permite a usted de manera opcional, anotar su propio número interno para ese producto).
- **Descripción del producto** (Corresponde a la Descripción del producto ingresada por el Solicitante y permite a usted, de manera opcional, digitar su propia descripción complementaria para ese producto)
- **Glosa** (Permite ingresar más información del producto ofertado)
- **Cantidad** (Corresponde a la cantidad solicitada del producto)
- **Unidad** (Es la unidad de medida en que se solicita el producto)
- **Precio del producto** (Acá usted debe ingresar el precio Unitario de cada producto)
- **Descuento** (En caso que quiera ingresar algún descuento al producto que no esté incluido en el precio ya ingresado hágalo aquí, podrá ser Monto o Porcentaje)
- **Total Unitario** (Una vez que cree y guarde la oferta mostrará el precio unitario por la cantidad a solicitar)
- **Fecha de Despacho** (corresponde a la fecha en que el Solicitante necesita el producto)
- **Tiempo para despacho** (Opcionalmente podrá indicar su tiempo de despacho entre que le adjudican la cotización y usted entrega)
- **Respuesta** (Si está poniendo precio, seleccione Hay Stock, las otras opciones son en caso que alguna línea no sea ofertada por usted)

Al presionar **Guardar**, la oferta queda sólo en el sistema, no ha sido enviada, sólo Guardada. Posteriormente podrá Editarla, Borrarla o Enviarla.

Si lo que quiere es Enviarla para participar del proceso, presione el botón **Verificar** que está al final de la pantalla, con esta acción llegará a una pantalla donde se presenta toda la información de su oferta, es muy importante que en esta instancia revise bien los valores e información ingresada, si hay alguna modificación que hacer presione "Volver" para regresar a la pantalla anterior y realizar el cambio, si por el contrario la información es correcta, presione **"Enviar".**

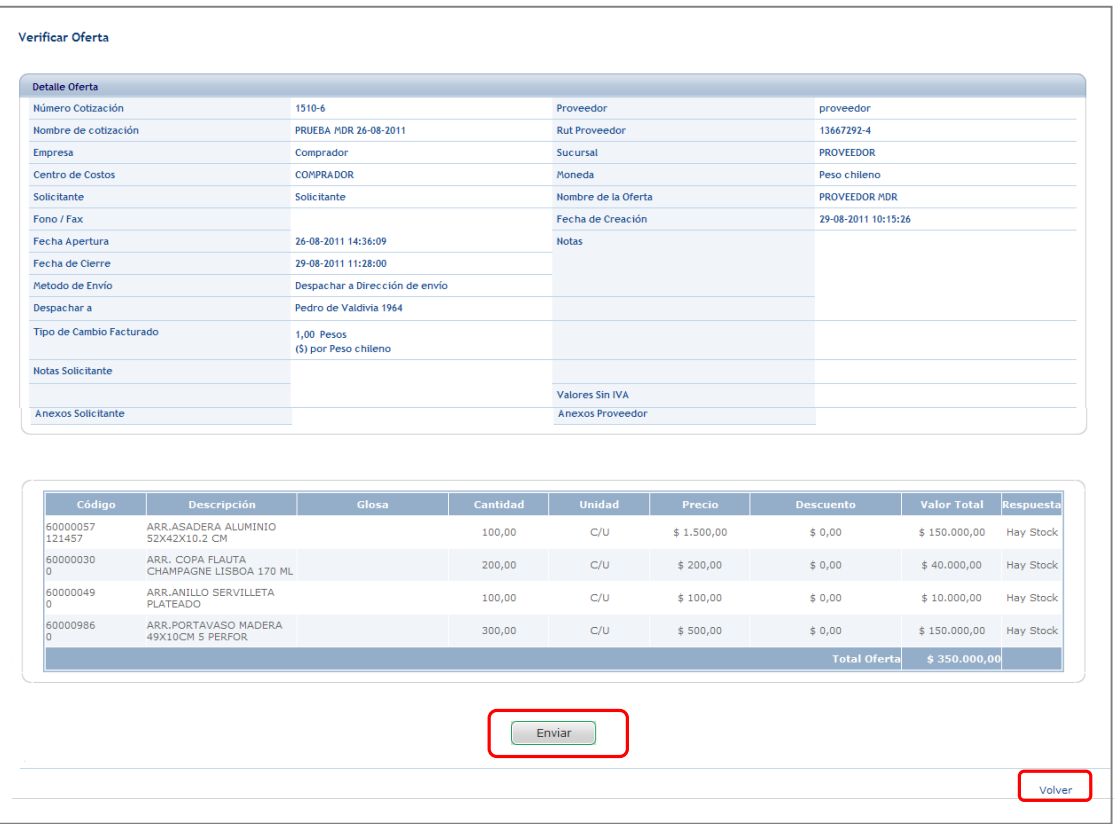

Para revisar su oferta, vuelva a buscar en el menú "Cotizaciones – Consultar Cotizaciones", bajo la columna "Ofertas Realizadas" podrá ver el nombre de la o las Ofertas Creadas y/o Enviadas por usted, en la columna siguiente "Estado Oferta" aparece el estado de cada oferta, o sea si está Enviada o sólo Guardada. Recuerde que sólo las ofertas Enviadas podrán ser vistas por el solicitante.

Al presionar el vínculo con el nombre podrá ingresar a su oferta a revisarla o modificarla.

Para crear una segunda oferta debe presionar el icono **\$**, igual que la primera vez y seguir los mismos pasos.

#### **NOTA:**

**Recuerde que la forma de concretar una Cotización es a través de una Orden de Compra que le será enviada por el Solicitante.**

### <span id="page-8-0"></span>**4.3 Revisar las Órdenes de Compra (OC)**

Cuando reciba una Orden de Compra (OC), serán notificados vía e-mail todos los usuarios activos en el portal, pero recuerde, la notificación por correo electrónico es sólo un apoyo a la información oficial que es el propio sistema.

Deberá ingresar al módulo "Ventas - Consultar Órdenes de Compra".

Cotizaciones Ventas Despachos **Consultar Ordenes de Compra** 

Se mostrará un buscador que contiene una serie de filtros que usted podrá combinar para recibir los resultados esperados. Cuando usted ingresa viene ya realizada una búsqueda donde se mostrarán por defecto las "Nuevas OC", vale decir, las OC que usted aún no revisa, desde ese momento hasta hace un mes atrás (la fecha del filtro puede ser modificada por usted si lo requiere).

Para revisar otros estados, o fechas debe trabajar con los filtros de la parte superior del módulo.

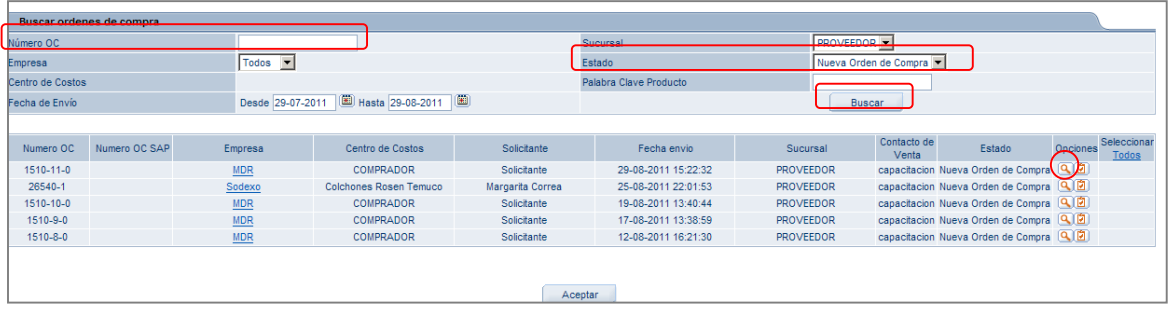

También podrá realizar la búsqueda de un número de OC específico, para eso deberá digitarlo en el mismo buscador, en el filtro "Número de OC" y presionando luego el botón "Buscar". Recuerde que el número de un proceso es único, ya que considera el número del Centro de Costos que está realizando la compra, ej. El Casino o Sitio FM XXX corresponde al número 1111, más un correlativo para el ceco y para ese tipo de proceso (OC), por lo tanto el número de una OC podría ser: 1111 – 9, o sea, el número del Casino o Sitio FM (1111) y cuántas OC ha hecho en el sistema (9).

Respecto de los Estados de la OC podemos decir que existen 6 y son:

- **Nueva OC:** Comprador la envió, Proveedor aún no la ve.
- **En Proceso**: Proveedor la vio, pero aún no responde.
- **Aceptada:** Proveedor la Aceptó por completo.
- **No Aceptada:** Proveedor la Rechazó por completo.
- **Aceptada Parcialmente:** Proveedor Aceptó con comentarios o alguna línea rechazada.
- **Cancelada:** Comprador la Canceló.

Para Revisar y posteriormente Responder la OC, debe presionar el signo en forma de lupa, con esta acción se levantará la página que contiene la "Orden de Compra".

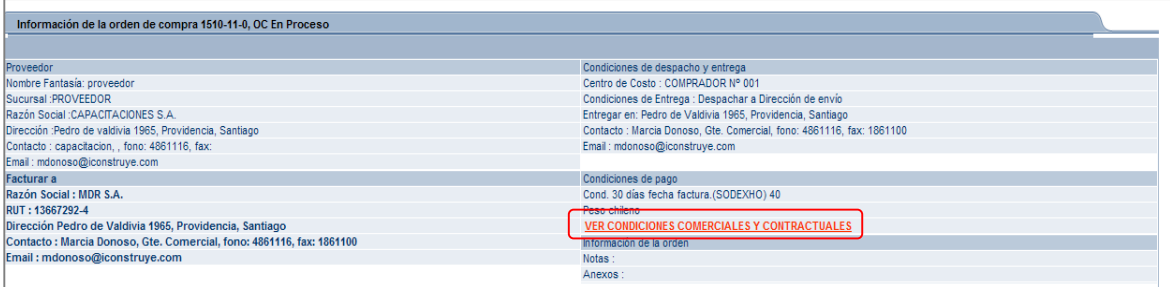

Al costado izquierdo encontrará toda la informacion de usted como proveedor, ademas de la informacion de Facturación, esto es muy importante para no retrasar el proceso de facturación.

A la derecha las Condiciones de despacho y entrega, ademas de Condiciones de pago.

Para dar respuesta a la OC deberá revisar y aceptar las **Condiciones Comerciales y Contractuales** que estan señaladas en Rojo y mayuscula, para eso presione sobre el vínculo. Una vez que se levante la ventana que las contiene, vaya al final y marque la cajita "Acepto las condiciones comerciales y contractuales", presione Aceptar y cierre la ventana.

Despues encontrará toda la informacion de los productos, tales como: codigos, cantidad, unidad, descripcion, fecha de entrega, codigo proveedor, precio unitario, total unitario, valor total, aprobacion parcial/rechazo.

Revise muy bien la información para saber si cumple con sus formatos, si tiene las cantidades y si puede cumplir con la fecha de entrega.

Existen 3 opciones para responder la OC

- **Aceptada** (esta aceptando el 100% de la OC, o sea todas sus líneas, cantidades, formatos y plazos de entrega)
- **Aceptada Parcialmente** (al menos una de las línea es Rechazada o tiene comentarios por cantidad, precio, entrega o stock)
- **Rechazada** (Rechaza toda la OC y no despachará nada, en este caso debe indicar el motivo)

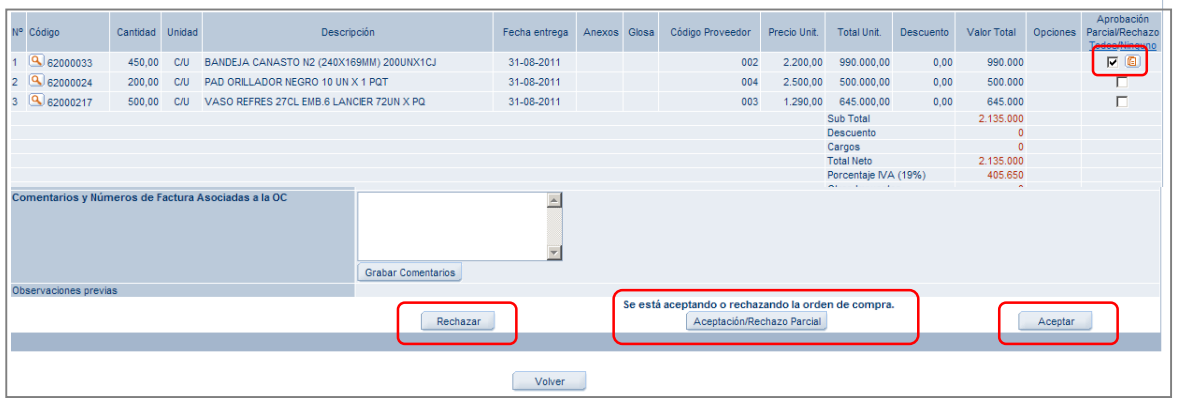

Para Aceptar toda la OC basta que presione el botón "Aceptar" y que previamente haya aceptado las Condiciones Comerciales y Contractuales.

Para Rechazar toda la OC basta que presione el botón "Rechazar" e indique un motivo en el campo Comentarios.

Para Aceptar / Rechazar Pacialmente la OC haga click en la cajita "Aprobación Parcial / Rechazo" que está a la derecha de cada línea y presione el signo **que esta al lado de la marca realizada para ingresar el** motivo del Rechazo o Aprobacion Parcial, ahí deberá indicar un comentario que fundamente ese Rechazo Parcial y luego presione el botón "Aceptación / Rechazo Parcial" que está al final de la pantalla.

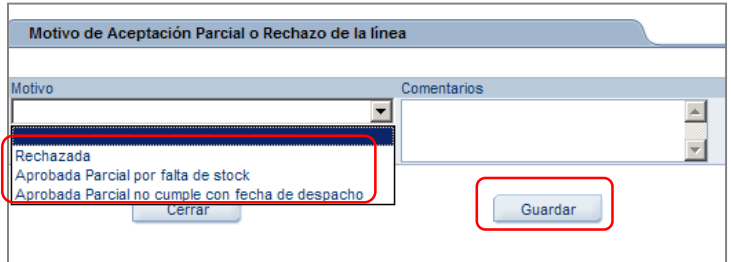

Para revisar nuevamente la OC vuelva al menú "Ventas - Consultar Órdenes de Compra" y realice la búsqueda nuevamente, recuerde que si ya revisó o respondió la OC debe cambiar el estado del filtro de búsqueda.

Una vez que usted contestó una OC no podrá cambiar su respuesta ni volver al estado anterior.

#### **4.4 Revisar las Recepciones**

<span id="page-11-0"></span>Una vez que el Solicitante ha ingresado Recepciones al sistema para una o más OC, el proveedor a quien se le envió la OC podrá revisarla desde su cuenta.

Para eso debe ingresar al menú "**Despachos – Consultar Recepciones**". Se presentará un Buscador con una serie de filtros que podrá ir combinando para obtener el resultado esperado. El primer resultado que aparece contiene las Recepciones realizadas por el Solicitante que aún NO han sido revisadas por usted.

Las primeras columnas mostrarán el Número y Tipo del documento de recepción, vale decir la Guía, Guía Electrónica, Factura o Factura Electrónica con que usted despachó el producto y su número.

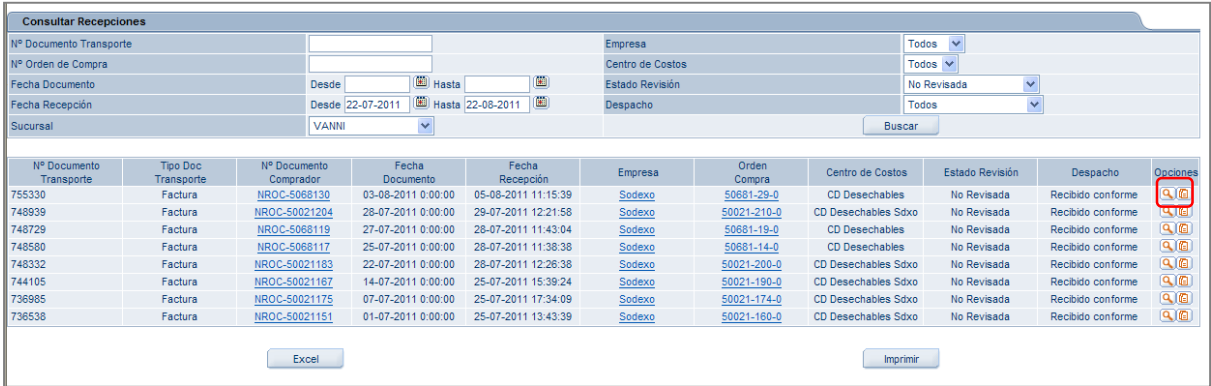

Para revisar las recepciones presione el icono lupa que está al costado derecho y se levantará el documento de recepción ingresado por el solicitante. Un documento de recepción podría contener más de una oc.

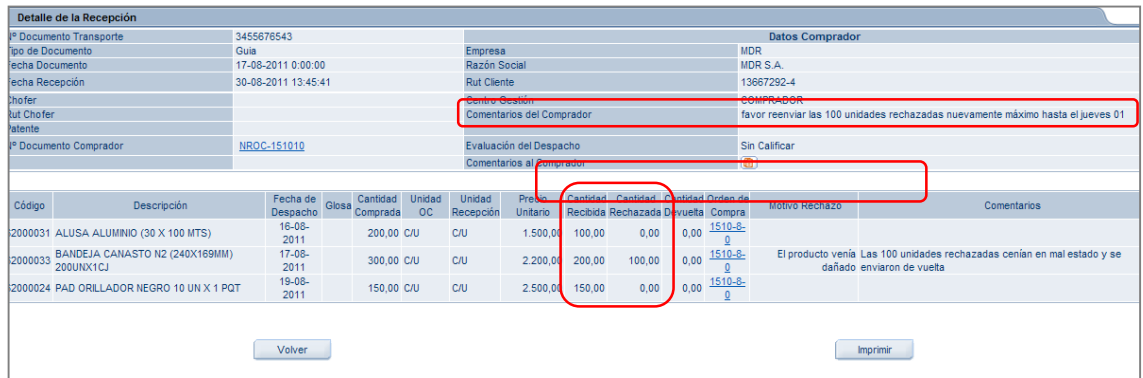

Al costado izquierdo se ven los datos de la Recepción, fechas de ingreso, datos del documento etc. Al costado derecho y destacado en la imagen se ve la sección "Comentarios del Comprador", no siempre verá comentarios, pero es un lugar que debe revisar en caso que el comprador hubiere ingresado alguna información para usted.

Abajo aparecen las líneas de producto, en las columnas destacadas está la Cantidad Recibida y la cantidad Rechazada en caso que el solicitante hubiera rechazado algo, en este caso las columnas "Motivos de Rechazo" y "Comentarios" contendrán los fundamentos del Rechazo.